### **Configuring RAVE Alert Emergency Information within the TSCT Portal**

TSCT is now using the RAVE Alert Emergency Notification System to notify you through email and text messaging on your phone when there are emergency situations which you need to be aware of.

After logging into the TSCT Portal, if you have not completed the RAVE alert registration process, you will see the following window:

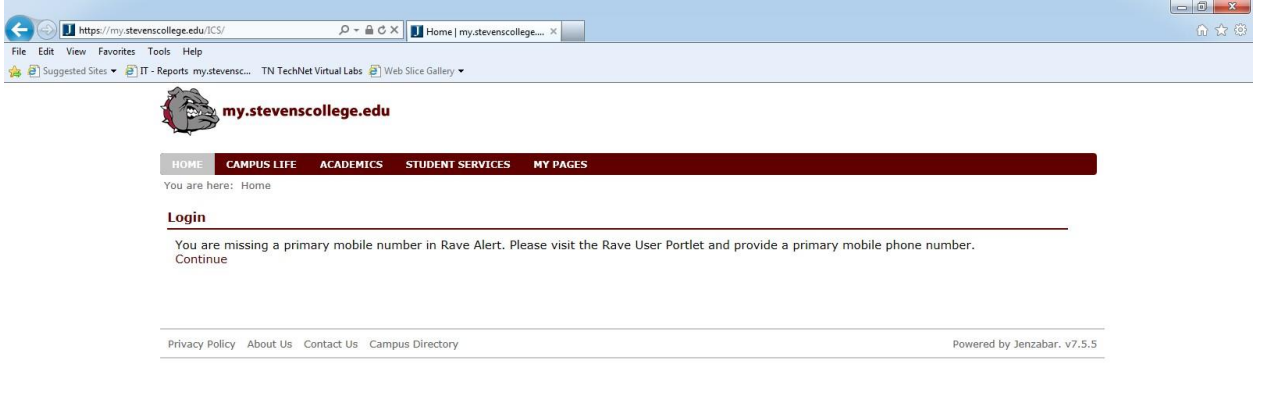

#### $\Theta$   $\Theta$   $\mathbf{S}$  of  $\mathbf{C}$   $\mathbf{W}$   $\mathbf{S}$   $\mathbf{U}$

When this window appears, it is telling you that the RAVE system needs additional information from you. **Every time you log in to the TSCT Portal, this window will appear until you enter your mobile phone information. Once you enter and complete your mobile phone registration, this message will disappear.**

 $\arrow$  ( $\frac{64}{11}$   $\frac{9.24 \text{ AM}}{11/20/2013}$ 

To continue, click the word Continue. You will now be taken to your TSCT Portal home page.

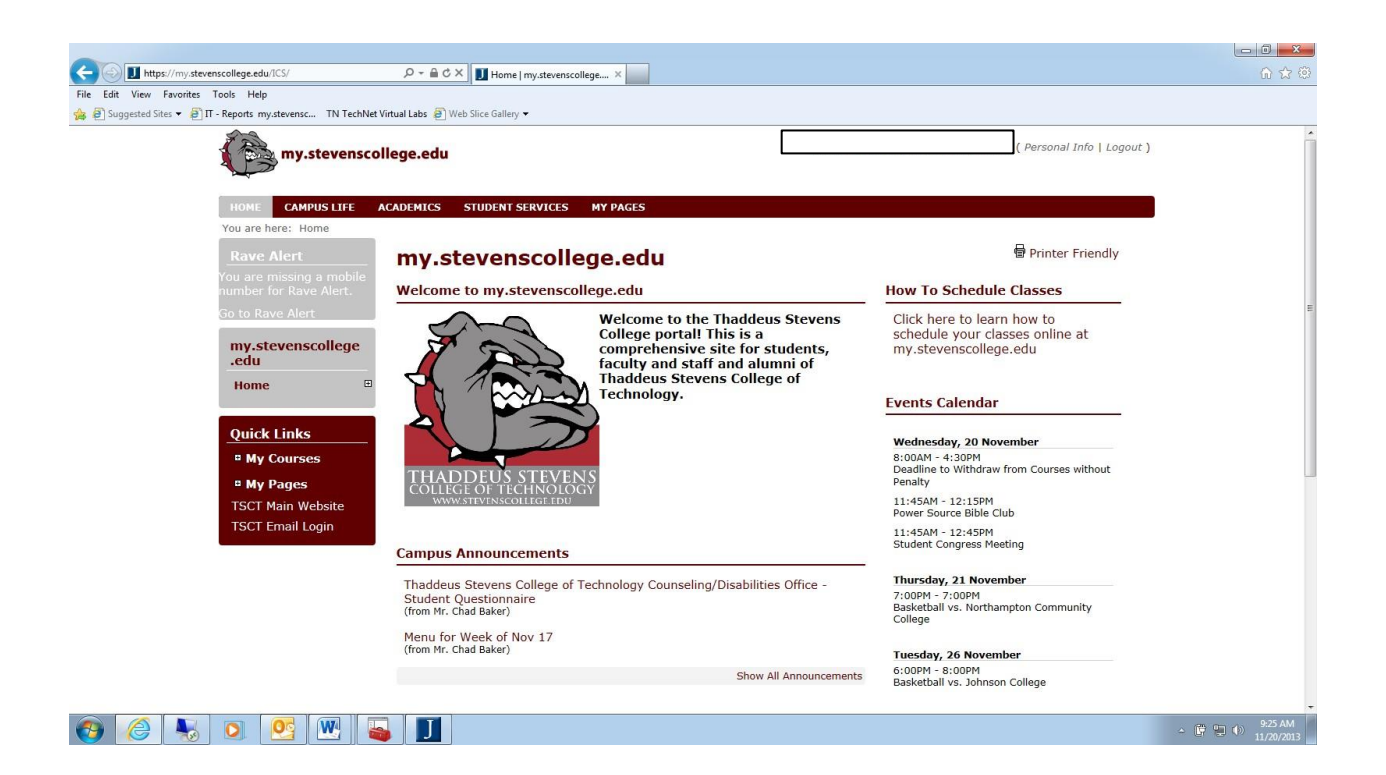

On the left sidebar, you see a Rave Alert message saying "You are missing a mobile number for RAVE Alert." **Each time you log in, this sidebar will continue to display until you enter your mobile phone information. Once you enter and complete your mobile phone registration, this sidebar message will no longer appear.**

To enter your mobile phone information, click on the link in the sidebar "Go to Rave Alert". This will open the following window:

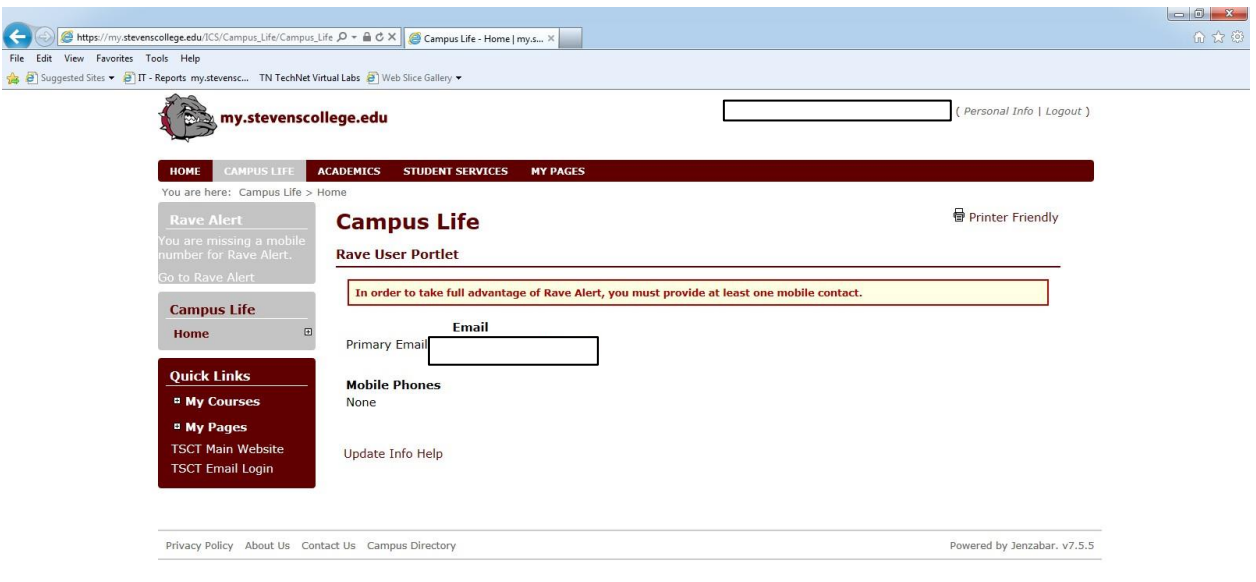

#### $\textcolor{blue}{\textbf{0}} \textcolor{blue}{\textbf{0}} \textcolor{red}{\textbf{0}} \textcolor{red}{\textbf{0}} \textcolor{red}{\textbf{0}} \textcolor{red}{\textbf{0}} \textcolor{red}{\textbf{0}} \textcolor{red}{\textbf{0}} \textcolor{red}{\textbf{0}} \textcolor{red}{\textbf{0}}$

This window shows the information currently on record for you with RAVE Alert. The Primary Email address will be showing your TSCT Email address. Notice the Mobile Phones shows as None.

 $\frac{9.25 \text{ AM}}{11/20/2013}$ 

To add a mobile phone, click on the Update link.

This will open the following window:

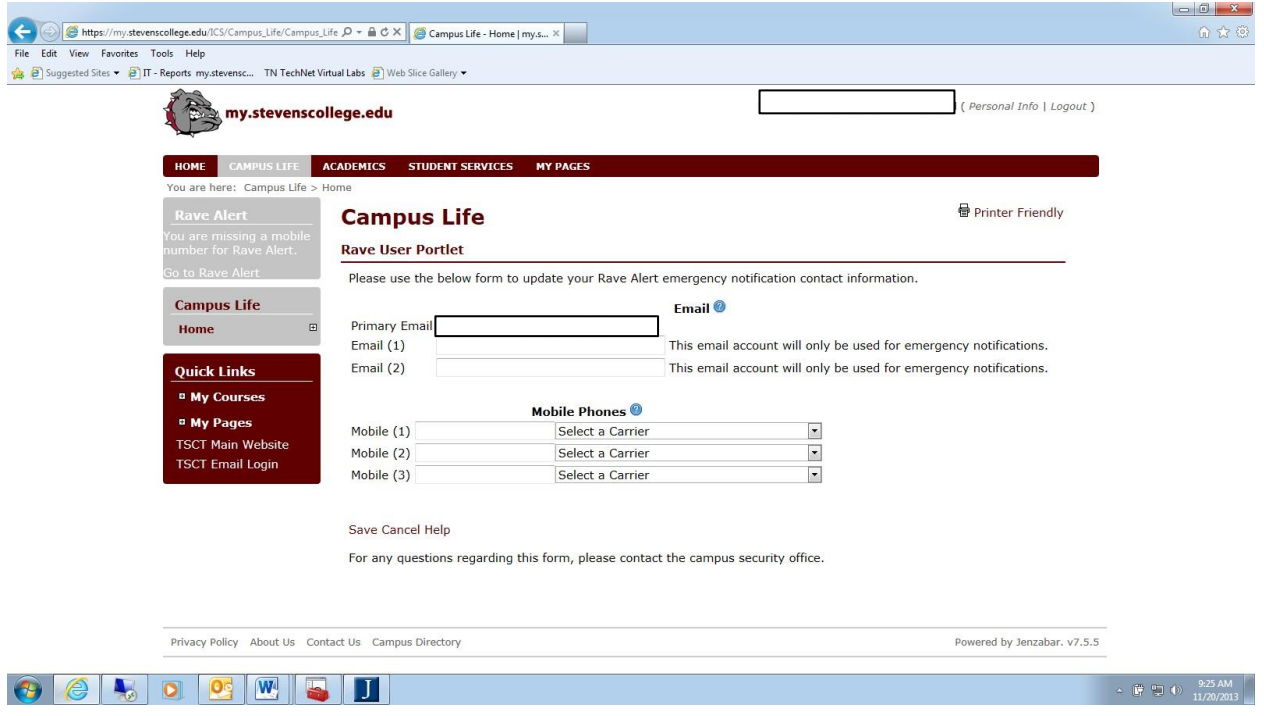

In this window, in the Mobile (1) text box; enter your mobile phone number. In the Select a Carrier dropdown box, choose your mobile phone carrier. All major carrier vendors will be listed.

If you choose, you can enter additional email addresses besides your TSCT email account to receive emergency notifications in the Email (1) and Email (2) text boxes.

If you choose, you can enter additional mobile phone numbers in the Mobile (2) and Mobile (3) text boxes to receive emergency notifications.

**When you have entered your mobile phone number and any additional information, click on the Save link.**

You will now see the following window:

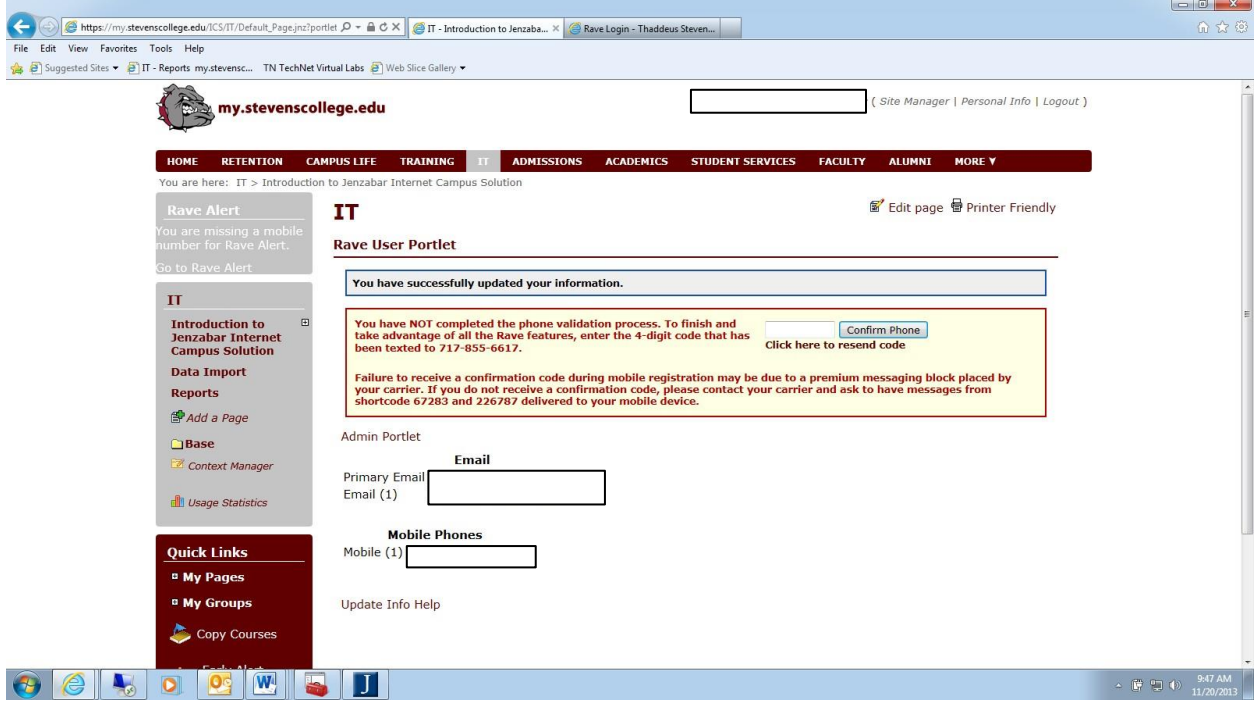

After saving, within a few moments after this window appears, you should receive a text message on your phone from Stevens College. This text message will contain the four number code to enter into this text box. Enter the number and then click on the Confirm Phone button.

This window will now appear:

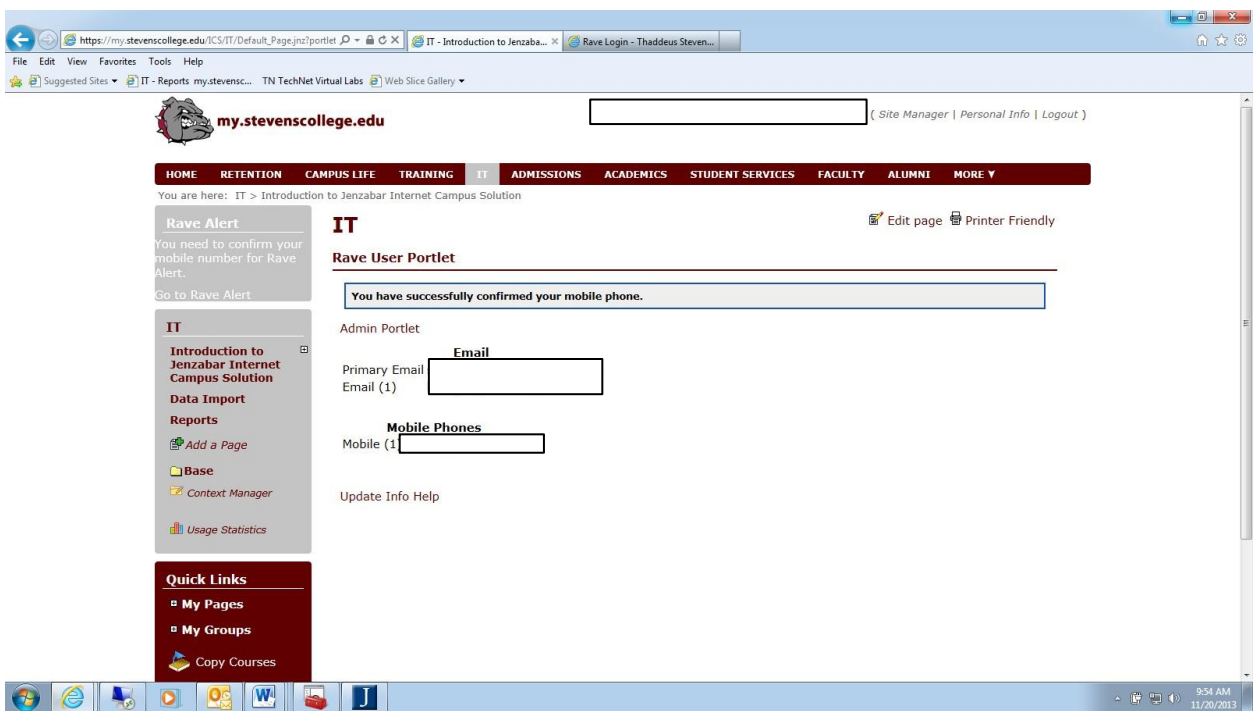

You will receive a second text message on your mobile phone indicating your phone has been confirmed.

You have successfully completed the RAVE registration process.

If for some reason, you don't enter the confirm code at this time, and you exit the RAVE portlet or the TSCT portal without confirming your mobile phone number, you will see the following screens during login and this message from the sidebar once on the TSCT portal:

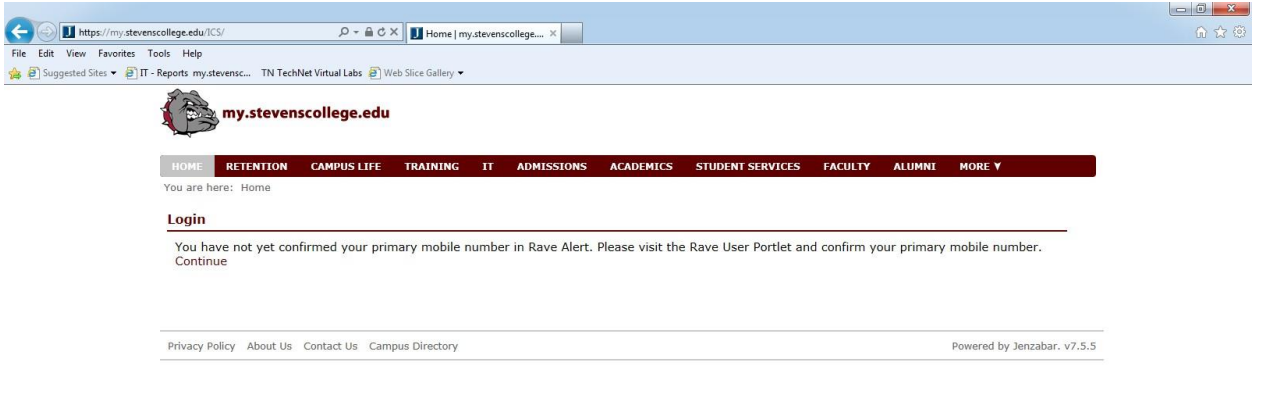

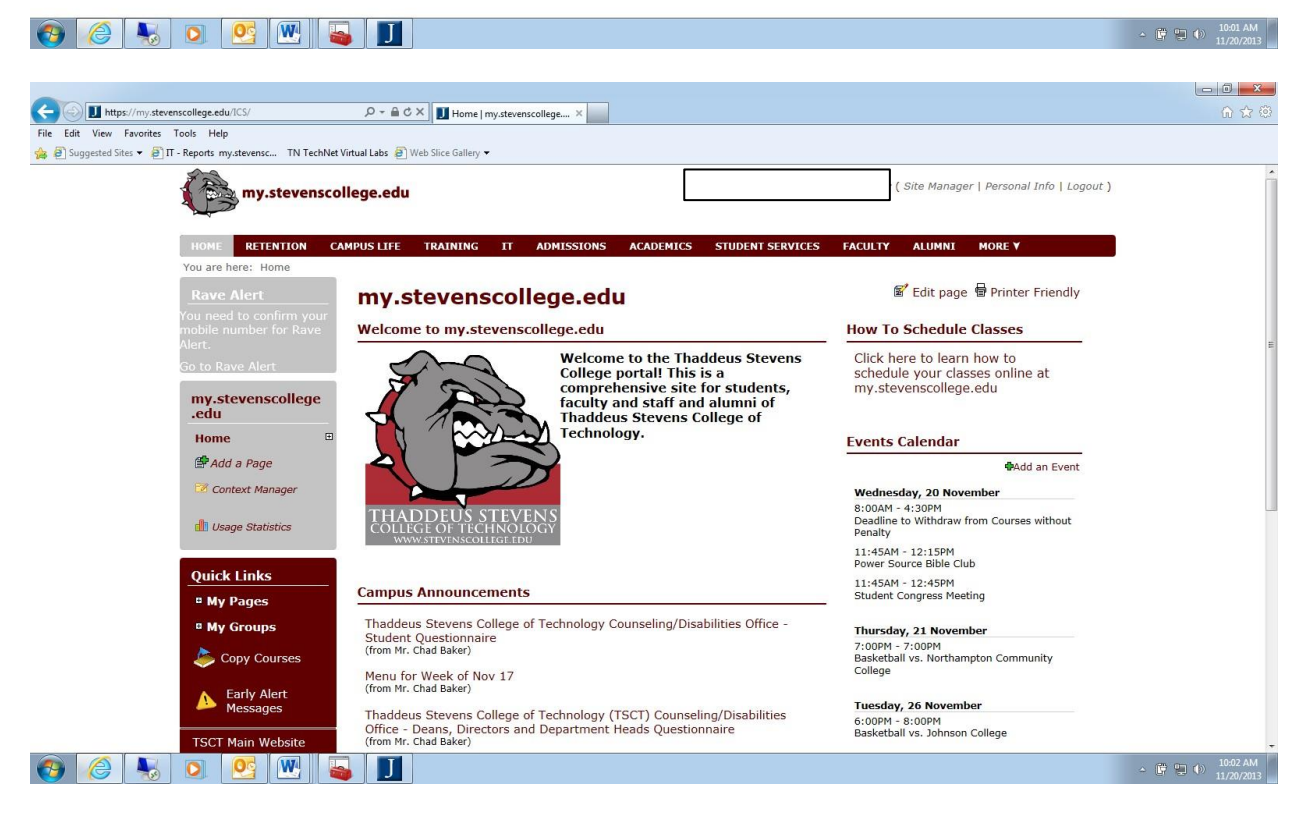

You will continue to see these messages until you enter your confirm code. To enter your confirm code, click on the Go to Rave Alert link on the left sidebar. You will come back to the Confirm Code window.

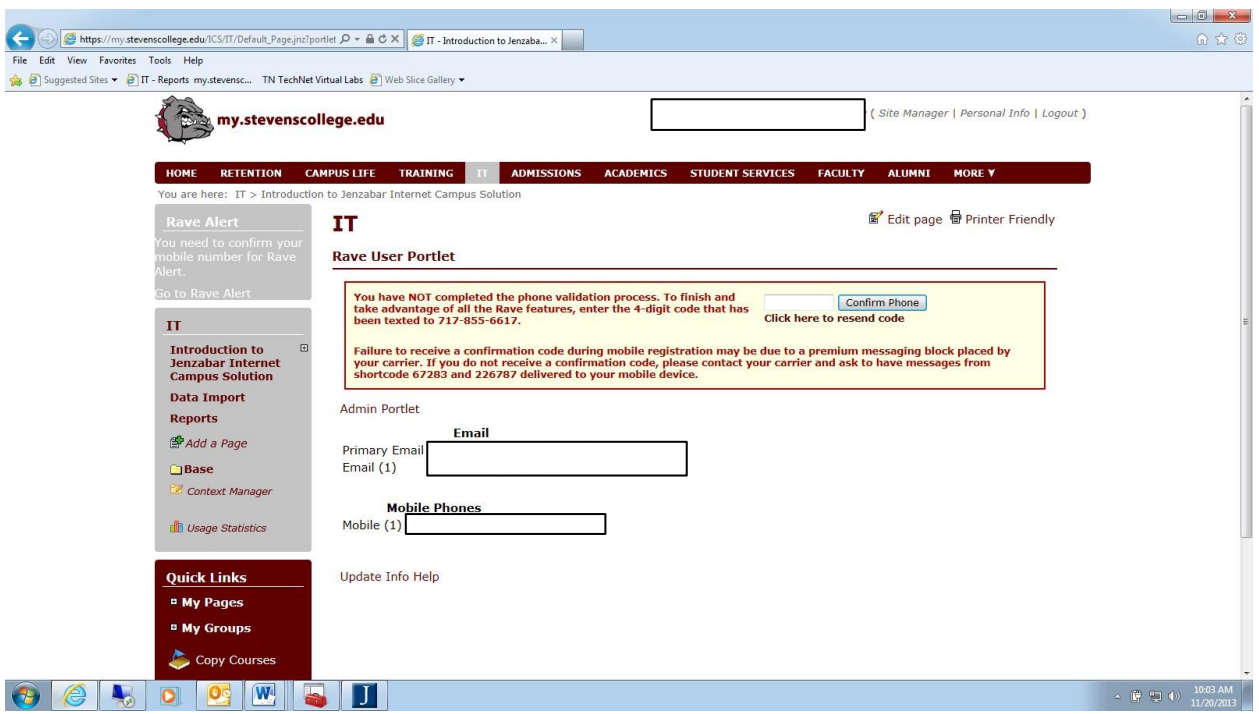

Enter the code you had been previously sent. If you do not have it, click on the link that says Click here to resend code. This will resend the 4 number code. Enter it and click on the Confirm Phone button. This will complete the registration process.

After completing the registration process, the login banner message and RAVE Alert sidebar message will no longer appear.

## **Changing/Adding Email and Mobile Phone Information**

If you wish to modify or add any information, go to the Campus Life Tab. Under the Campus Life home page, you will see the Rave User Portlet which will show the current information on record for you:

### **Rave User Portlet**

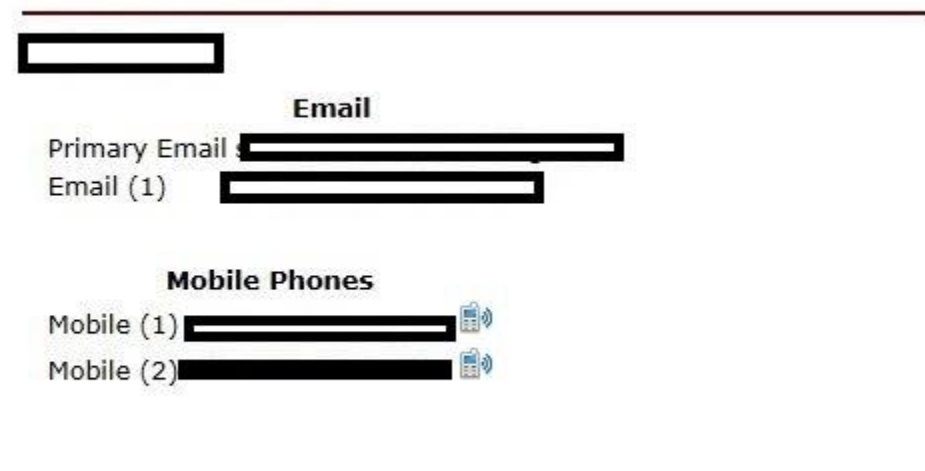

**Update Info** 

Click on the Update Info link, and you will go to the Rave User Portlet window, where you can edit or change your information.

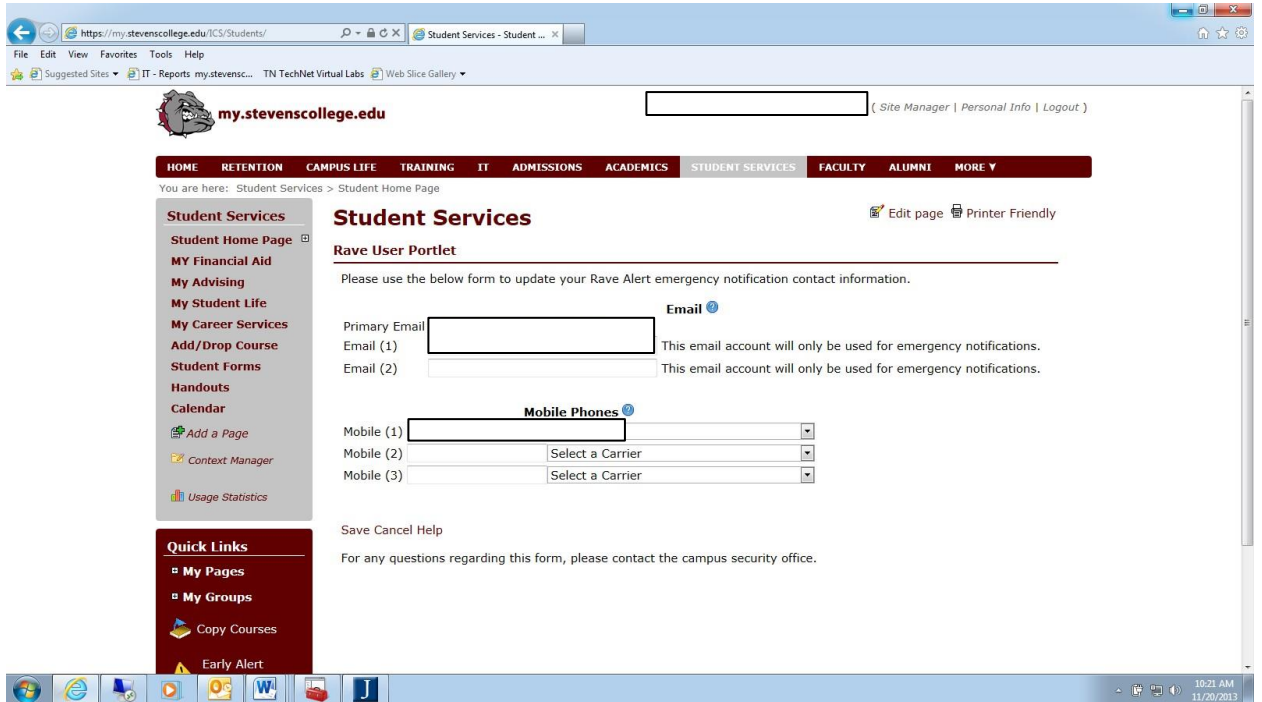

After modifying or adding information, make sure to click on the Save link.

**Remember; if you add or change your mobile phone information, you will need to enter a new confirm code.**

# **If you have any questions or issues, please contact Chad Baker or Sue Emswiler in the Business Office located in Mellor Building.**